# Google How to... set up Google SafeSearch

Google's SafeSearch™ filters give parents the ability to change their browser setting to prevent adult content from appearing in their children's search results.

Searching online is a popular activity among young people. Whether they're looking for information to support their hobbies and interests, researching their homework or simply trying to find the answer to a question that's been niggling them,  $Google^{TM}$  is often their first port of call.

As a parent, you need to be aware that your son or daughter might come across inappropriate content during their online search — even if they're searching on a seemingly harmless keyword or subject.

The good news is that Google™ offers a SafeSearch™ feature, which helps you to keep adult content out of search results. SafeSearch™ screens websites that contain sexually-explicit content and removes them from your search results.

Whilst no filter is 100% accurate, SafeSearch™ helps your children to avoid inappropriate content online.

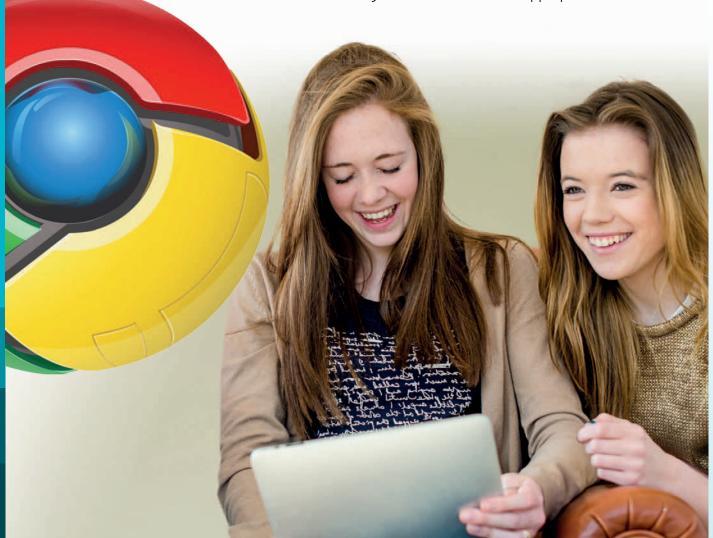

# Step 1

### Go to www.google.com

Start typing a keyword in the search box and click 'Search'. The gear icon will appear on the right of the page. Click on the gear icon, then click on 'Search settings' in the drop down menu.

Alternatively, you can go to www.google.com/preferences to access Google SafeSearch $^{\text{TM}}$ .

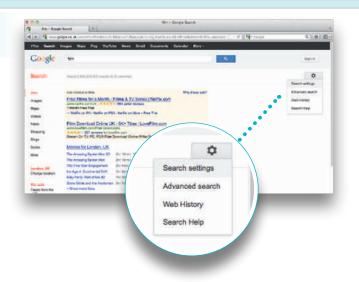

## Step 2

### **Choose filter**

On the 'Search Settings' page choose the level of filter you would like activated on your family's computer.

'Strict filtering' filters both explicit text and explicit images whilst 'Moderate filtering' filters explicit images only (NB: Moderate is the default filter setting on Google™).

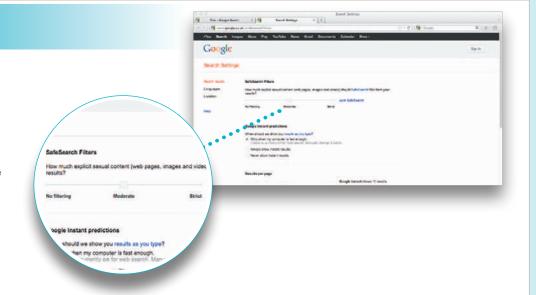

# Step 3

### Lock SafeSearch™

If you have a Google™ account you can lock SafeSearch™ on your family's computer so that 'strict filtering' is always in place and no-one except you can change the settings.

If you're not already signed in to your Google™ account, you'll be asked to sign in. Once you're signed in, click on 'Lock SafeSearch'.

It might take a moment for the filters to be applied to all Google™ domains, then you'll see a confirmation page once the lock is engaged. If you have more than one browser on your computer or if your family computer has more than one user profile, you'll need to set the lock on each one.

When SafeSearch™ is locked in place, you'll see a set of coloured balls at the top of all search pages. If the coloured balls aren't there, SafeSearch™ is no longer locked.

### Please note:

Google™ does its best to keep SafeSearch™ as up-to-date and comprehensive as possible, but inappropriate sites do sometimes get through.

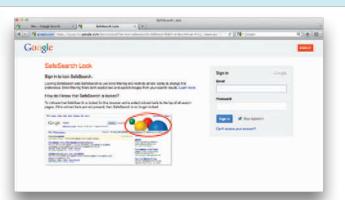

If you have SafeSearch™ activated on your computer and still find offensive content in your results, visit Google's Web page removal request page to let them know about the site or image you found.

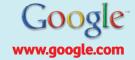